## **WHAT YOU WILL WANT TO KNOW ABOUT WINDOWS DEFENDER**

#### **WINDOWS DEFENDER CAN NOW BE A SECOND LAYER OF ANTI-VIRUS PROTECTION**

Since the installation of the Anniversary Edition of Windows 10 in early August 2016, Windows Defender can now be used as a second layer of protection even if you install another antivirus program.

Generally, you aren't supposed to run two always-on antivirus programs at once. As such, Windows Defender normally disables itself if you install another antivirus and gets out of the way. But the new option allows Windows Defender to provide some help (called *limited periodic scanning)* without providing full real-time protection.

#### **How to Enable Limited Periodic Scanning**

This option is named "limited periodic scanning". Enable it and Windows Defender will occasionally perform a scan to check for any malware that your primary antivirus product missed. However, it's not enabled by default.

You'll find this option under Windows Defender's Settings in the Settings app. To access it, open the Start menu and select **Settings** (alternative= Windows key + I). Click on **Update & Security**, then **Windows Defender**. From there, enable the "Limited Periodic Scanning" feature.

You can only enable this feature if you're using another antivirus program. If you haven't installed another antivirus program, Windows Defender is already enabled and helping protect your computer with both real-time and scheduled system scans.

Windows Defender will automatically be updated with the latest antivirus applications through Windows Update.

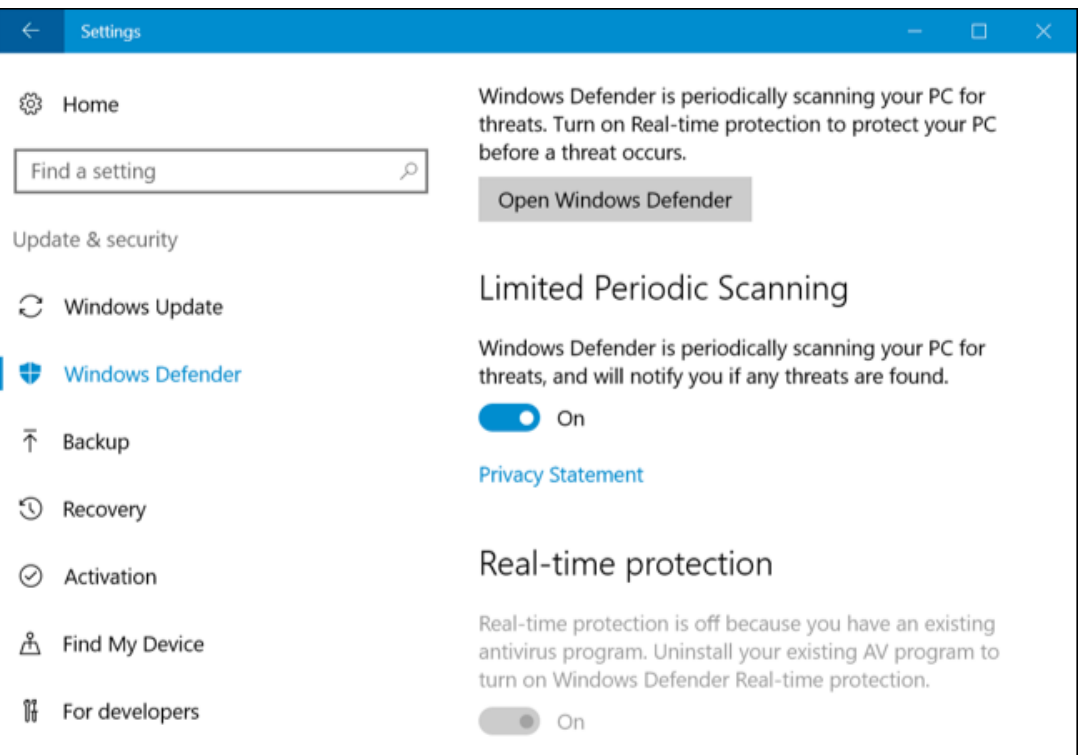

#### **How to Perform a Manual Scan**

You can also perform a manual scan of your entire computer or specific folders with Windows Defender, even if you're using another antivirus program. Windows Defender can provide a second opinion that might catch something missed by your normal antivirus program.

To do this, launch **Windows Defender**. Go to **Settings** (Windows + I), then **Update & Security**, followed by Windows Defender, and finally **Open Windows Defender**. From there, you can launch the application.

Assuming that you've set up limited periodic scanning, you'll see a message saying "Windows Defender Periodic Scanning is ON", but that real-time protection is handled by another antivirus program.

To perform a manual scan, select "Quick" for a fast scan, "Full" for a deep system scan, or "Custom" for a scan of only the folders of your choice. Click "Scan Now" to start the scan.

Windows Defender should automatically be updated with the latest antivirus definitions, but you can click the "Update" tab here and manually check for updates before scanning, if you like.

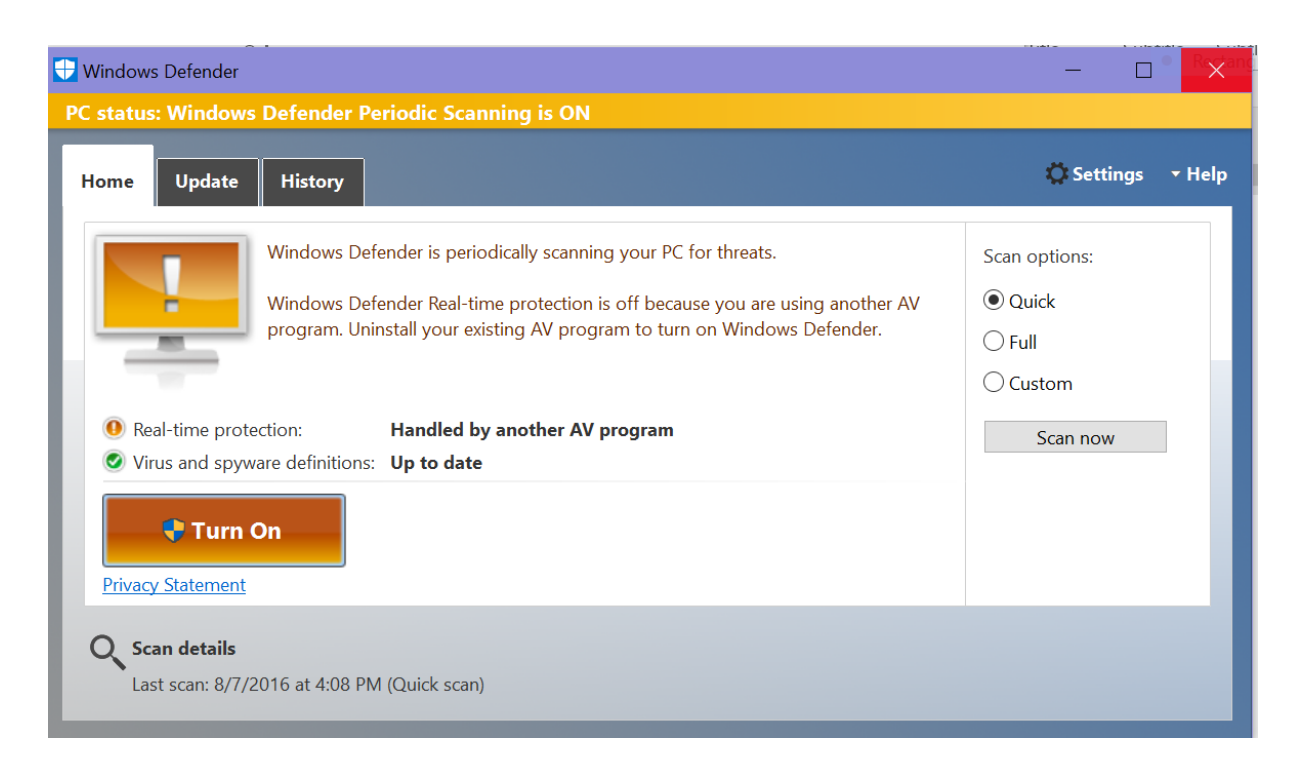

#### **If Windows Defender Detects Malware…**

If malware is detected through either type of scan, you'll see a **notification** (Windows + A) saying potentially harmful software was detected.

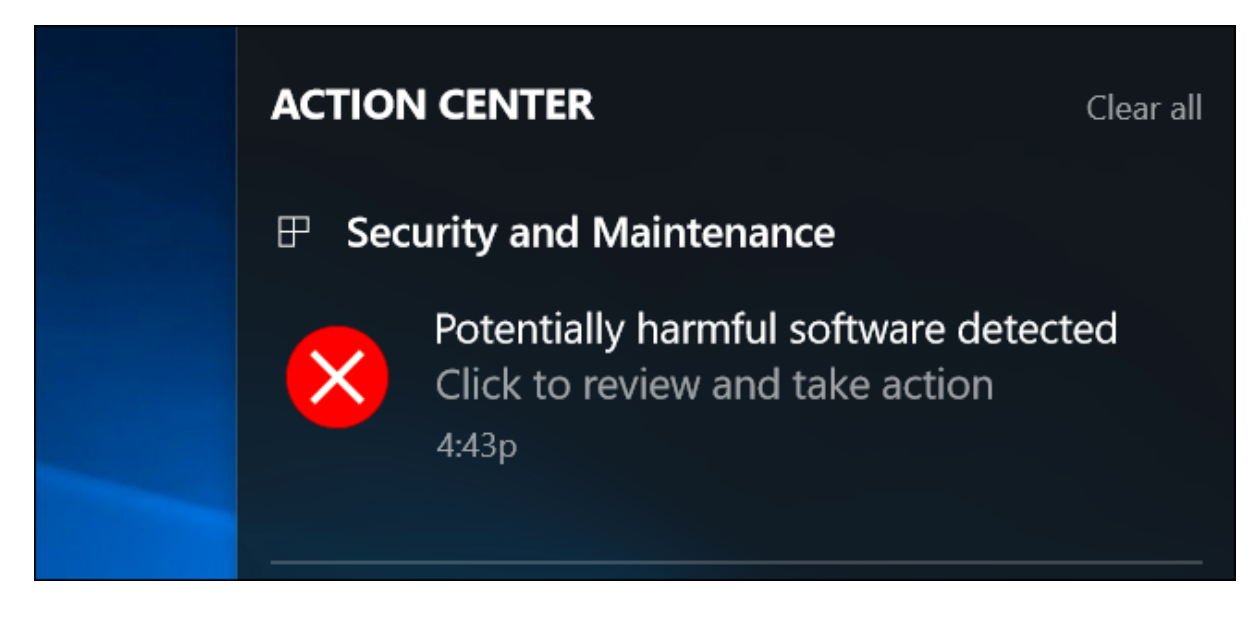

You can view a list of malware found by Windows Defender through the History tab in the Windows Defender window.

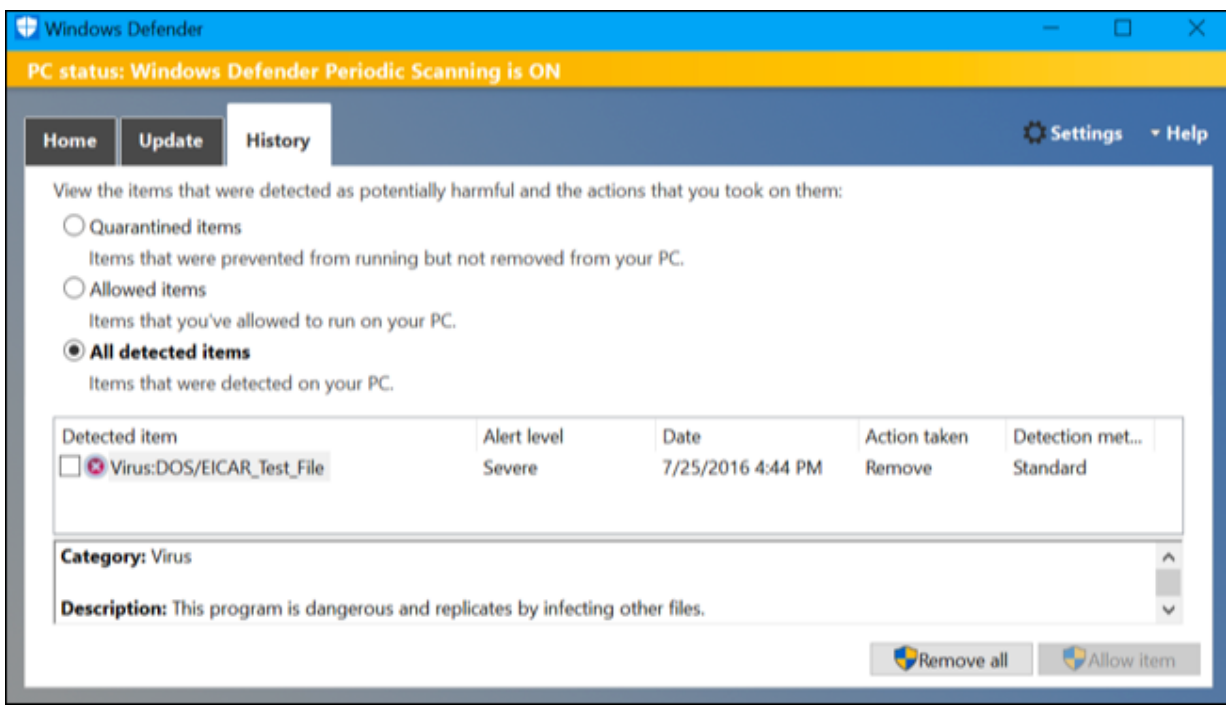

If you regularly notice malware getting through your primary antivirus and being caught be Windows Defender, you should probably switch to another primary antivirus program.

#### **PIN THE WINDOWS DEFENDER TILE TO THE START SCREEN FOR EASY ACCESS**

- 1. Access Settings (Windows  $+ I$ )
- 2. Click on the Updates and Security tile.
- 3. Right-click on Windows Defender.
- 4. Click on Pin to Start.
- 5. Click Yes.
- 6. From now on, you can check on Windows Defender by clicking on the appropriate tile that appears on the Start Screen.

## **CONFIGURE WINDOWS DEFENDER**

If you don't have another antivirus installed, don't disable the real-time protection offered by Windows Defender. Doing so leaves your computer completely unprotected. Always have at least one antivirus product installed and active on your computer or device to keep you safe from viruses and other types of malware.

Here's how to access Windows Defender's settings and how to change them:

- 1. Open **Settings**.
- 2. Click **Update & Security**.
- 3. In the list of settings that appears, click **Windows Defender**. All Windows Defender related settings are shown.
- 4. Set the Real-Time Protection switch to On or Off, depending on whether or not you want to enable this feature.
- 5. Set the Cloud-Based Protection switch to On or Off, depending on whether or not you want to enable this feature.
- 6. Set the Sample Submission switch to On or Off, depending on whether or not you want to enable this feature.
- 7. Close Settings.

# **SET EXCLUSIONS FOR WINDOWS DEFENDER**

One of the new and useful features of Windows Defender is that it allows you to set advanced exclusions. These exclusions can be files, file locations, file extensions, and processes that you don't want Windows Defender to scan and block.

Here's how:

- 1. Open Settings.
- 2. Click Update & Security.
- 3. In the list of settings that appears, click Windows Defender. All Windows Defender related settings are shown.
- 4. Click Add an Exclusion in the Exclusions section on the right.
- 5. Find the type of exclusion that you want to set. If you're interested in excluding a file, go to the Files section. If you're interested in excluding a folder, go to the Folders section, and so forth.
- 6. Click the appropriate Exclude button for the type of item that you want to exclude.
- 7. Select the item that you want to exclude and confirm your choice. That item is now shown in the list of exclusions.
- 8. Close Settings.

Don't create a long list of exclusions. Doing so lowers the security of your system. Set exclusions only for the files, folders, or processes that you're completely certain are safe, or that Windows Defender has trouble scanning or dealing with.

## **ADD TWO FREE ANTI-MALWARE APPLICATIONS TO COMPLEMENT WINDOWS DEFENDER**

According to many experts, you should have a "cocktail" of anti-spyware programs installed on your computer, including the two highly regarded free applications listed here. It's not always necessary to have them running in the background (at startup). One option is to have them downloaded and installed (pin them to the Taskbar) so that you can run them "on demand" on a periodic basis.

**Malwarebytes' Anti-Malware Free** is simple to use and will detect and remove malware from your computer. [\(https://www.malwarebytes.org/antimalware/](https://www.malwarebytes.org/antimalware/) ). When you arrive at the website, click on the Download: free version button and follow the prompts.

**SUPERAntiSpyware Free Edition** can scan hard drives (internal and external), as well as the Registry and remove all manner of malware. You can also customize your scans, although you can't set up automatic scanning.

(**<http://superantispyware.com/> )**. When you arrive at the website, click on the Free Edition: download button and follow the prompts.

# **WINDOWS FIREWALL**

Type *firewall* while you are on the *Search* box. Click on Windows Firewall at the top of the column. Here you will find tools to turn the firewall on or off as well as configure behaviors for public and private networks. Advanced settings for the Windows Firewall are also accessed here.

*Windows Firewall* helps block unauthorized access to your computer while permitting authorized communications to and from your computer. Windows Firewall filters both inbound and outbound network traffic, based on a set of applied rules and exceptions and on the type of network to which you're connected. If you aren't using a third-party security suite that includes a firewall, it's highly recommended that you use Windows Firewall because it provides a sufficient level of security. By default, Windows Firewall has a predefined set of rules that are applied as soon as it's turned on.

## **CUSTOMIZE APPS THAT ARE ALLOWED THROUGH THE FIREWALL**

Here's how to customize the apps that are allowed to go through the Windows Firewall:

- 1. In the search bar on the taskbar, type the word *firewall.*
- 2. Click the *Allow an App Through Windows Firewall* search result. The list of Allowed Apps appears.
- 3. Click Change Settings. The list is now editable.
- 4. Select the app that you want to customize by clicking it.
- 5. Check the network profile(s) where you want to allow access and uncheck the network profile(s) where you want to block access.
- 6. Click OK.

# **CUSTOMIZE YOUR PRIVACY**

Windows 10 and your apps can get access to lots of personal data and use that information to show personalized information and notifications. For example, apps can access your name, picture, advertising ID, location, contacts, calendar, and more. Luckily, Windows 10 gives you the tools you need to control which personal information is accessed and by which apps.

Here's how to customize several general privacy related settings:

- 1. Open Settings.
- 2. Click Privacy. The list of privacy-related settings appears.
- 3. Click General.
- 4. Set the privacy settings that you want to enable to On.
- 5. Set the privacy settings that you want to disable to Off.
- 6. Close Settings.

#### **CLEAR YOUR LOCATION DATA AND DISABLE LOCATION SERVICES**

By default, Windows 10 apps as well as the operating system can request your location and location history. If you don't want them to access your location, follow these steps to disable location services:

- 1. Open Settings.
- 2. Click Privacy. The list of privacy-related settings appears.
- 3. Click Location.
- 4. Click the Change button under *Location for this device is on*.
- 5. Set the *Location for This Device* switch to Off.
- 6. Close Settings.

If you want your location history cleared, in the Location window, click the Clear button (it's below Clear history of this device).

# **CONTROL APPS THAT ACCESS YOUR CONTACTS**

By default, Windows 10 apps can access your contacts when they need to. You can block some apps from accessing your contacts as well as all the apps you install.

Here's how:

- 1. Open Settings.
- 2. Click Privacy. The list of privacy-related settings appears.
- 3. Click Contacts and a list of apps that need access to your contacts is shown.
- 4. If you want to disable access to your contacts for all apps, set the available switch to Off for all apps in the list.
- 5. If you want to block only one app from accessing your contacts, set its switch to Off.

6. Close Settings.

# **CONTROL WHICH APPS CAN ACCESS YOUR CALENDAR**

By default, Windows 10 apps can access your calendar when they need to. You can block some apps from accessing your calendar as well as all the apps you install. Here's how:

- 1. Open Settings.
- 2. Click Privacy. The list of privacy-related settings appears.
- 3. Click Calendar and a list of apps that need access to your calendar is shown.
- 4. If you want to disable access to your calendar for all apps, set the Calendar switch to Off.
- 5. If you want to block only one app from accessing your calendar, set the App's switch to Off.
- 6. Close Settings.